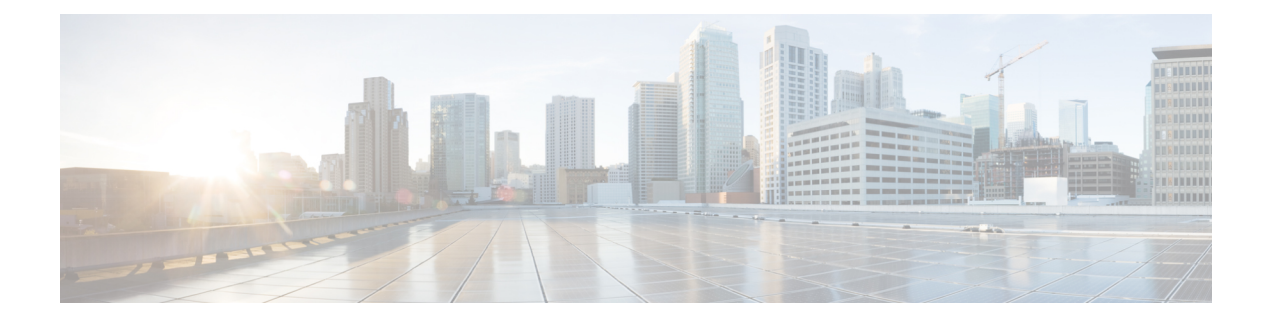

# **Using the Cisco UCS Provider for Proactive High Availability (HA)**

This chapter includes the following sections:

- Cisco UCS Provider for [Proactive](#page-0-0) HA , on page 1
- [Registering](#page-1-0) a Cisco UCS Provider, on page 2
- Enabling Cisco UCS [Provider,](#page-2-0) on page 3
- [Unregistering](#page-3-0) a Cisco UCS Provider, on page 4
- Modifying Cisco UCS Failure [Conditions,](#page-3-1) on page 4
- List of Cisco UCS Provider Failure [Conditions](#page-4-0) for Proactive HA, on page 5
- Adding Custom Faults for Proactive HA [Monitoring,](#page-6-0) on page 7

### <span id="page-0-0"></span>**Cisco UCS Provider for Proactive HA**

Cisco UCS Provider for Proactive HA feature allows the system to assess the health of the server running the ESXi host. It assess if the server is healthy, moderately or severely degraded. Any fault which occurs from the Cisco approved predefined list of faults with critical or major severity is reported to the vCenter. For more information on Proactive HA feature and providers, see VMware documentation.

#### **Prerequisites and User Privileges**

To use Cisco UCS Provider for the Proactive HA, we recommend that you enable the following:

- vSphere DRS
- Proactive HA

You must have the following privileges to use Cisco UCS Provider for the Proactive HA:

#### • **Health Update Provider**

- Register
- Unregister
- Update
- **Host**
- Inventory
	- Modify Cluster
- Configuration
	- Quarantine
	- Maintenance
- **Storage Views**
	- View

### <span id="page-1-0"></span>**Registering a Cisco UCS Provider**

#### **Procedure**

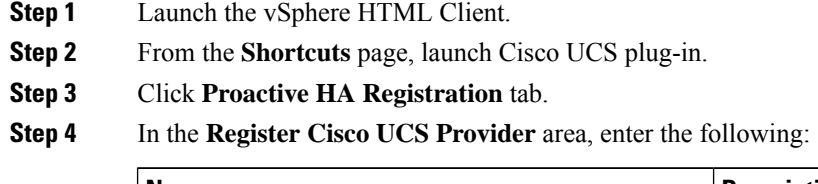

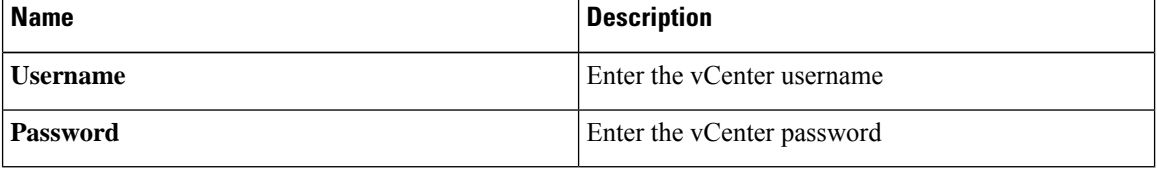

If you want to update the vCenter credentials for Cisco UCS Provider, then enter a new password and click **Update**. **Note**

### **Step 5** Click **Register**.

The Cisco UCS Provider is visible when the domains which manage all the hosts in the cluster are registered.

Important To upgrade the registered Cisco UCS Manager plug-in, unregister the Cisco UCS Provider for Proactive HA, upgrade the registered plug-in and register the Cisco UCS Provider for Proactive HA. For more information on how to unregister the Cisco UCS Provider, and upgrade the plug-in, see [Unregistering](#page-3-0) a Cisco UCS Provider, on page 4 and [Upgrading](b_UCSM_Plugin_VMware_vSphere_Web_Client_User_Guide_3_x_chapter2.pdf#nameddest=unique_10) Cisco UCS Manager Plug-In for [vSphere](b_UCSM_Plugin_VMware_vSphere_Web_Client_User_Guide_3_x_chapter2.pdf#nameddest=unique_10) HTML Client.

### <span id="page-2-0"></span>**Enabling Cisco UCS Provider**

### **Before you begin**

- Enable vSphere DRS
- From the **vSphere Availability**, enable Proactive HA
- Register all the UCS domains which manage all the hosts in the cluster. To register the domains, see [Registering](b_UCSM_Plugin_VMware_vSphere_Web_Client_User_Guide_3_x_chapter2.pdf#nameddest=unique_12) the UCS Domains

### **Procedure**

**Step 1** Click **Hosts and Clusters** > **Cluster** > **Configure** > **vSphere Availability** > **Proactive HA** > **Edit**.

**Step 2** On the **Proactive HA Failures and Responses** tab, complete the following:

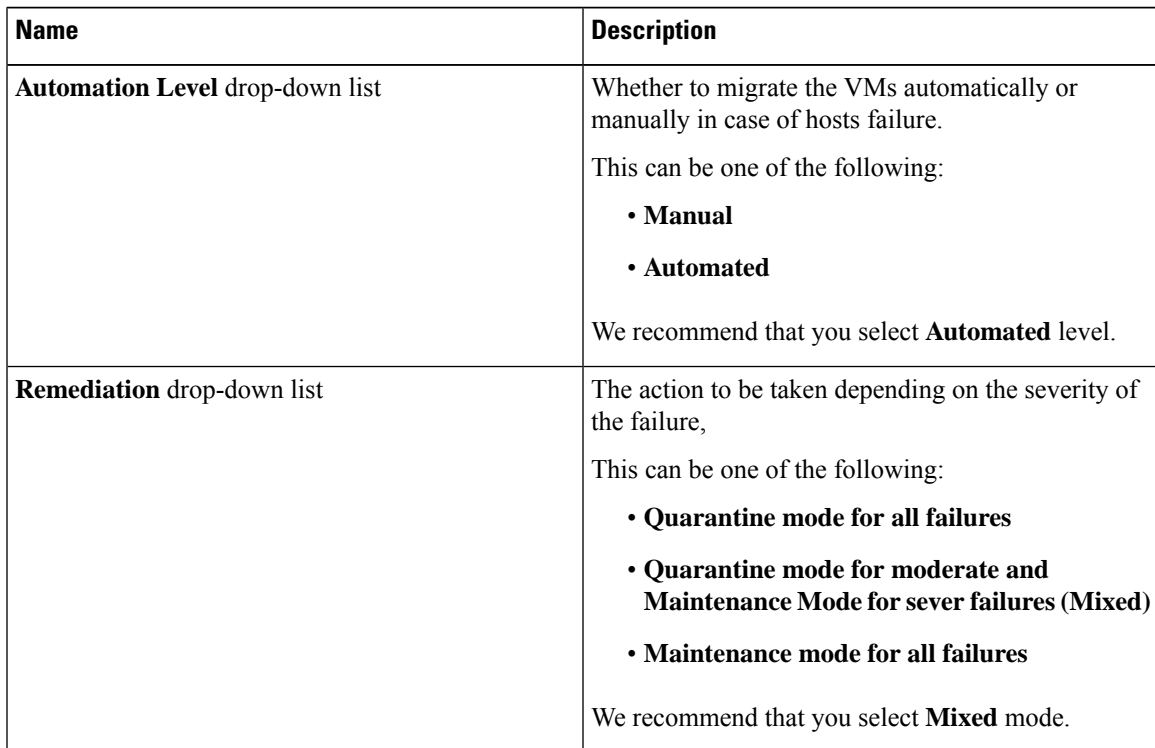

**Step 3** From the list, check the **Cisco UCS Provider** check box, and click **OK**.

### <span id="page-3-0"></span>**Unregistering a Cisco UCS Provider**

### **Procedure**

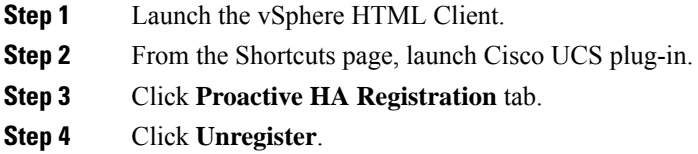

### <span id="page-3-1"></span>**Modifying Cisco UCS Failure Conditions**

#### **Before you begin**

- Enable vSphere DRS
- From the **vSphere Availability**, enable Proactive HA
- Register all the UCS domains which manage all the hosts in the cluster. To register the domains, see [Registering](b_UCSM_Plugin_VMware_vSphere_Web_Client_User_Guide_3_x_chapter2.pdf#nameddest=unique_12) the UCS Domains

### **Procedure**

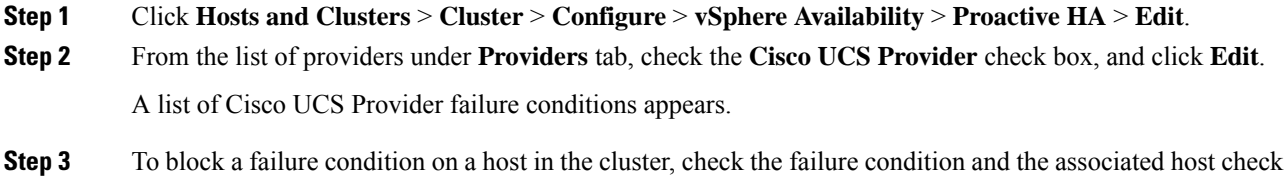

- **Step 4** To select all current and future hosts in the cluster, check the **Cluster-level** check box.
- **Step 5** Click **OK**.

box.

## <span id="page-4-0"></span>**List of Cisco UCS Provider Failure Conditions for Proactive HA**

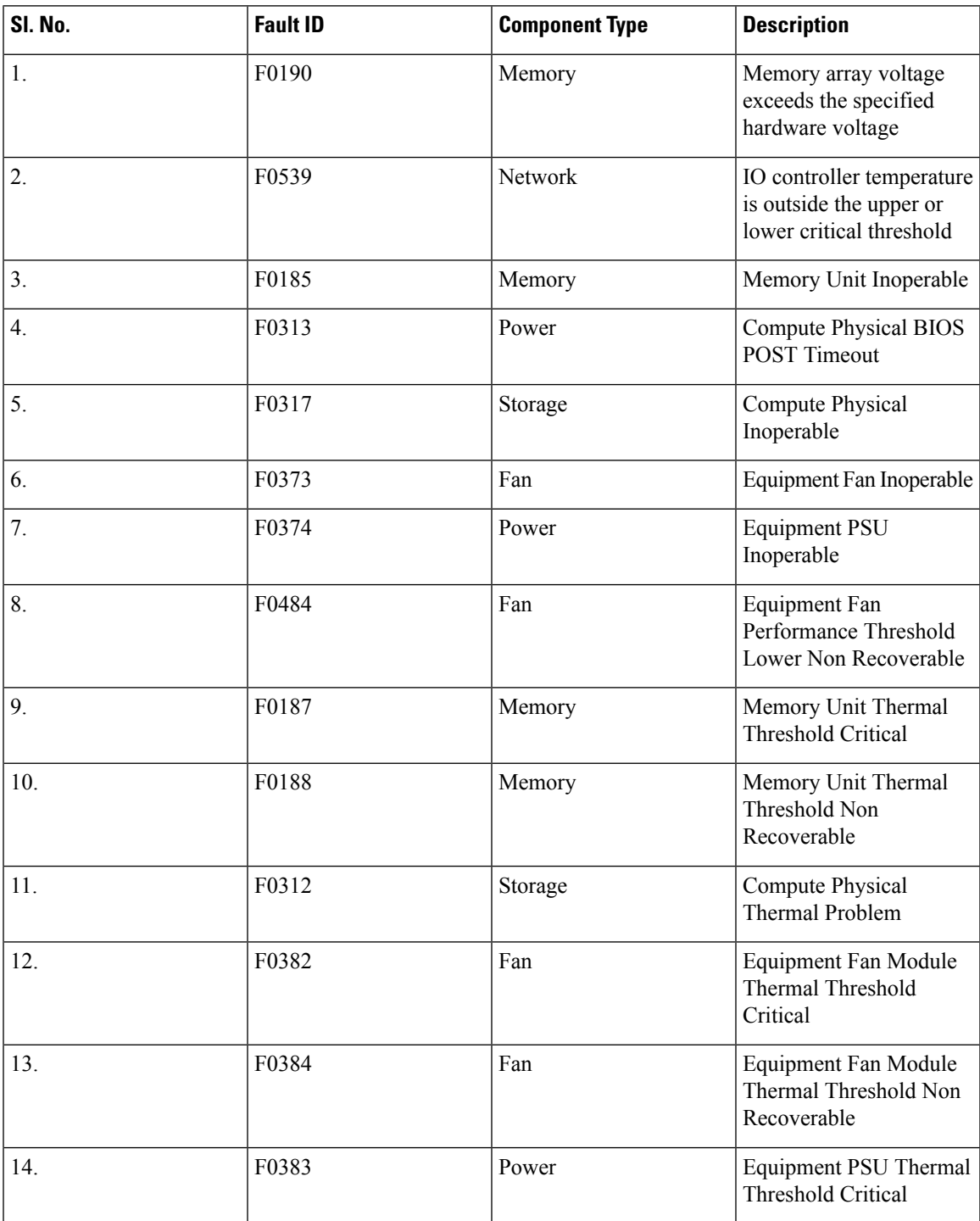

**Table 1: Fault Conditions in Cisco UCS Provider**

I

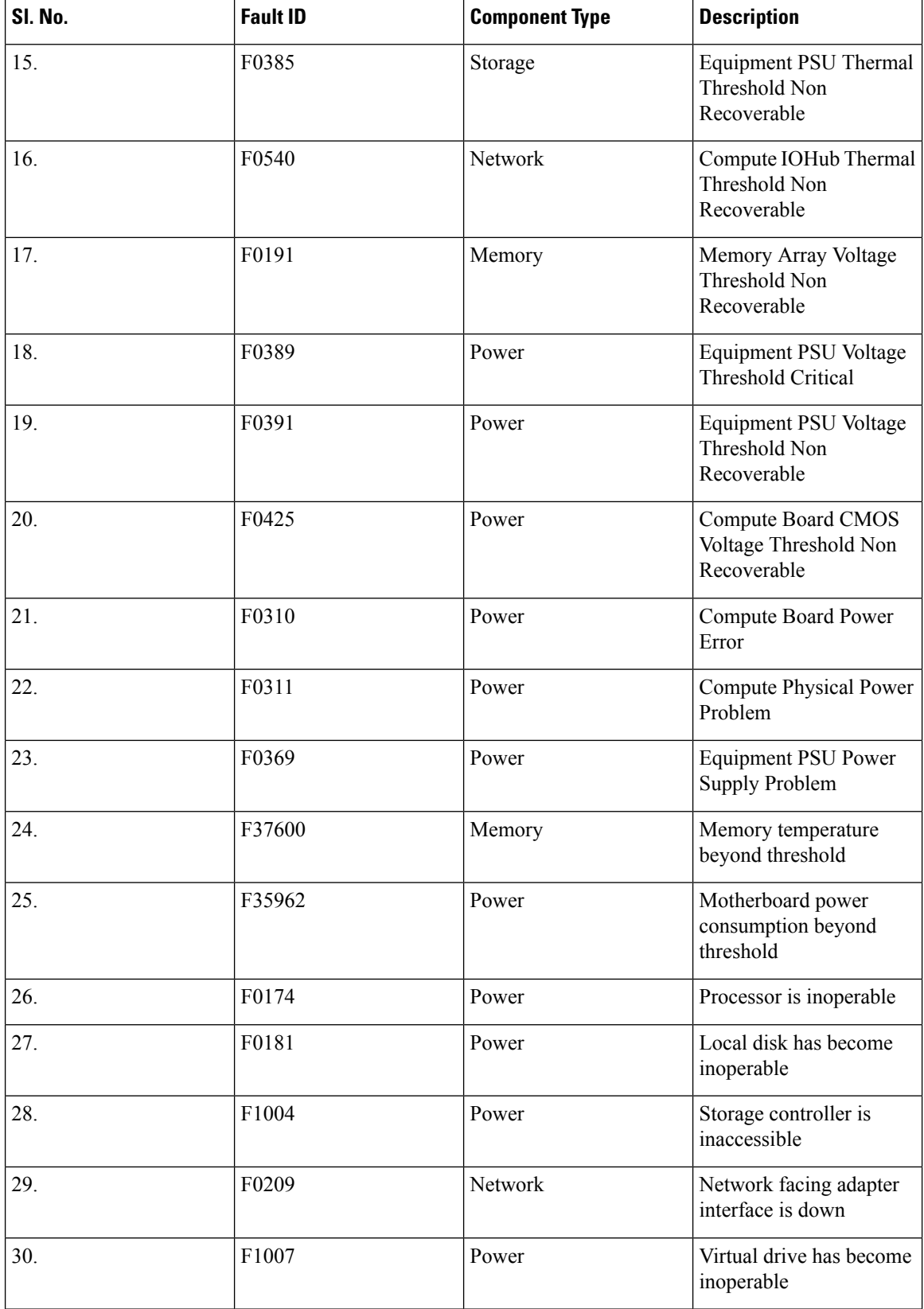

٦

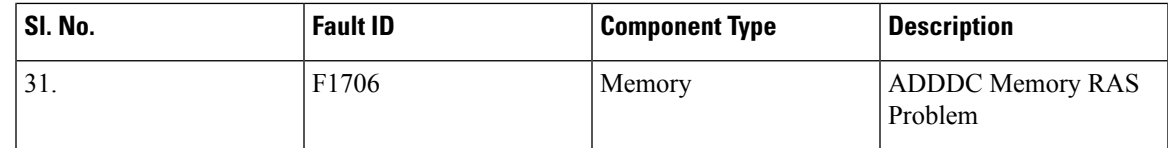

### <span id="page-6-0"></span>**Adding Custom Faults for Proactive HA Monitoring**

### **Before you begin**

Perform the following steps only if Proactive HA is already registered:

- Disable the HA provider and turn off Proactive HA from vSphere availability in cluster settings.
- Unregister the Proactive HA. To unregister the proactive HA in the domains, see [Unregistering](#page-3-0) a Cisco UCS [Provider,](#page-3-0) on page 4.

#### **Procedure**

- **Step 1** Launch the vSphere HTML Client.
- **Step 2** From the **Shortcuts** page, launch Cisco UCS plug-in.
- **Step 3** Click **Proactive HA Registration** tab.
- **Step 4** In the **Fault Monitoring Details** area, enter the following:

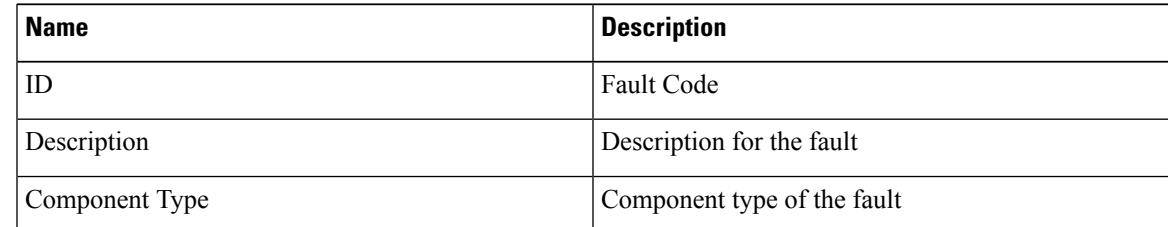

**Step 5** Click **ADD**.

Important The ADD button is enabled only when Proactive HA is unregistered. To unregister the proactive HA, see [Unregistering](#page-3-0) a Cisco UCS Provider, on page 4.

- **Step 6** Register the Proactive HA. To register the proactive HA in the domains, see Registering a Cisco UCS Provider, on [page](#page-1-0) 2.
- **Step 7** Turn on Proactive HA and enable the HA provider from vSphere availability in cluster settings.

I

٦